## **Добавление в АРМ Плательщик новой формы декларации**

Для того что добавить в АРМ Плательщик отсутствующую форму налоговой декларации (например, «Расчет суммы арендной платы за земельные участки»), необходимо выполнить следующие действия:

1. Обновить АРМ «Плательщик» до актуальной версии:

1.1. в пункте меню «Помощь» выбрать подпункт «Проверить обновления» (рис. 1)

Рис. 1

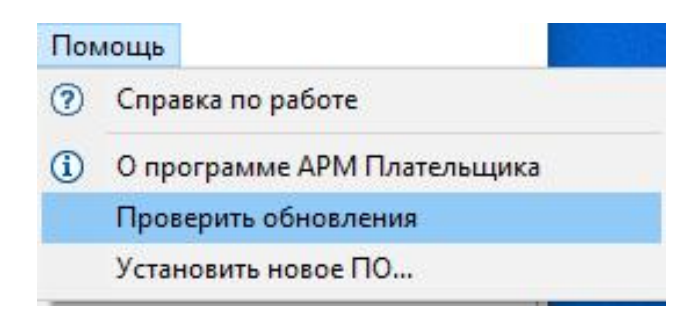

1.2. Нажать кнопку «Далее» (рис. 2)

Рис. 2

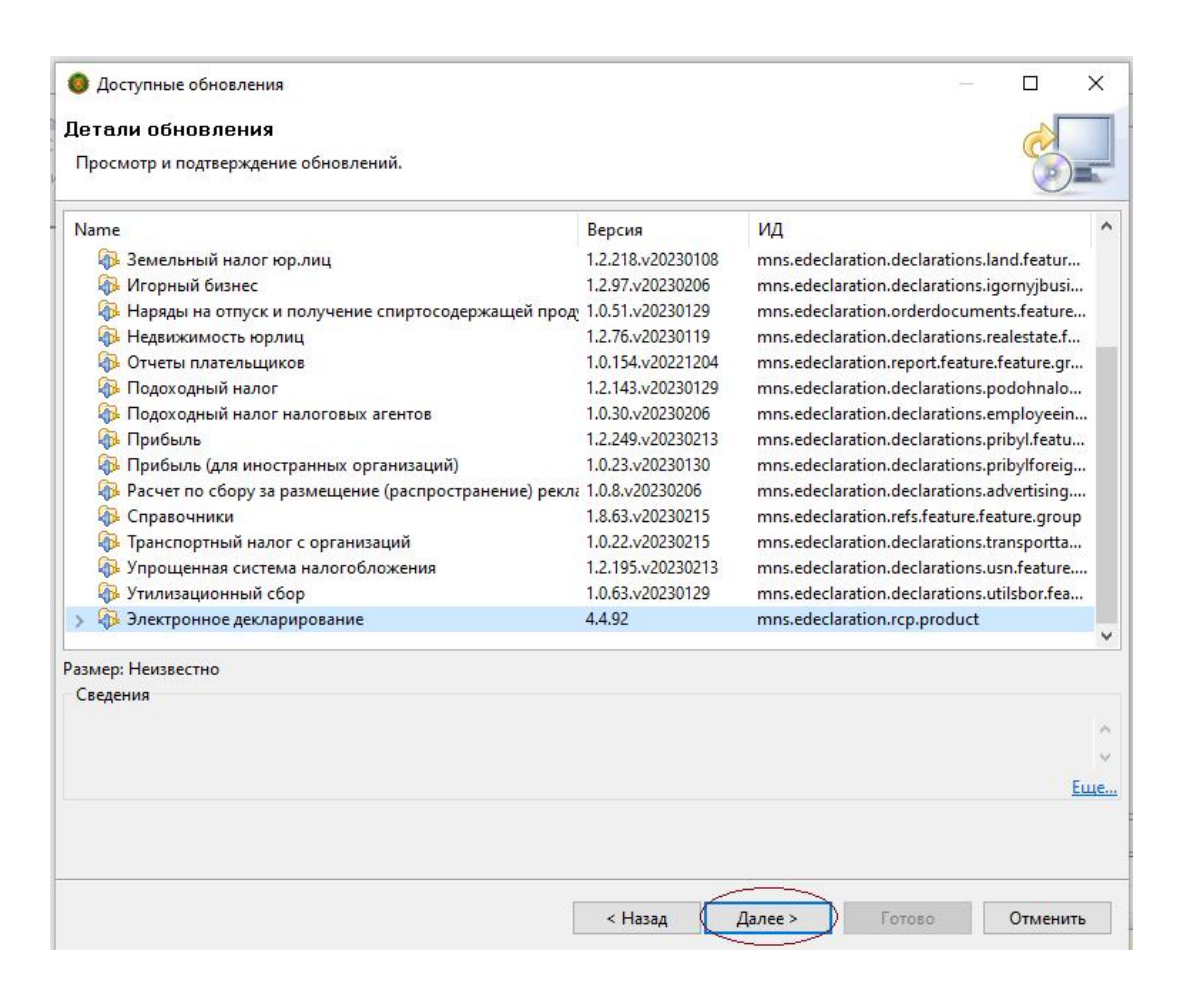

1.3. Принять условия лицензионного соглашения, пометив пункт «Я принимаю условия лицензионного соглашения» и нажать на кнопку «Готово» (рис.3)

- Доступные обновления  $\Box$  $\times$ Просмотреть лицензии Лицензии должны быть просмотрена и приняты, прежде чем ПО будет установлено. Лицензии: Текст лицензии: [Enter License Description here.] [Enter License Description here.] • Я принимаю условия лицензионного соглашения ○ Я не принимаю условия лицензионного соглашения < Назад Готово Отменить Далее
- Рис. 3

- 1.4. Далее нажать на кнопку «Ок» (рис.4):
	- Рис. 4

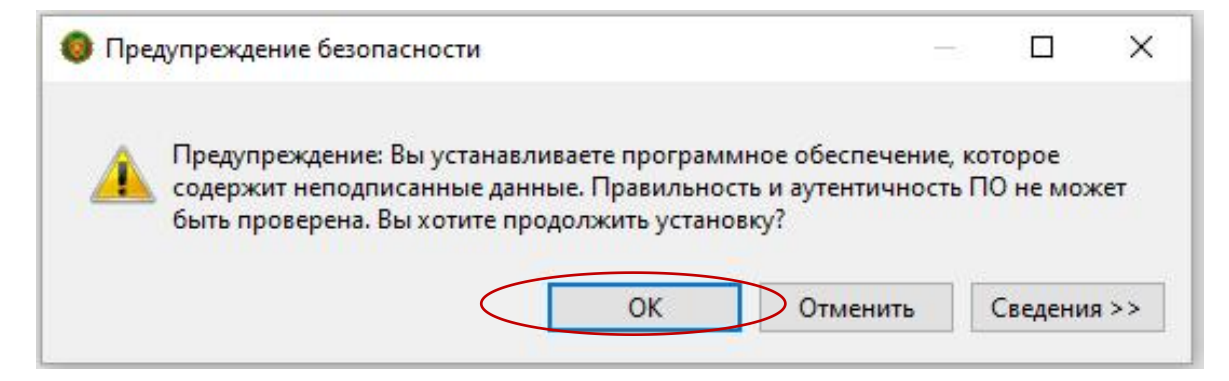

1.5. Для перезагрузки программы необходимо нажать на кнопку «Перезапустить сейчас» (рис. 5):

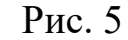

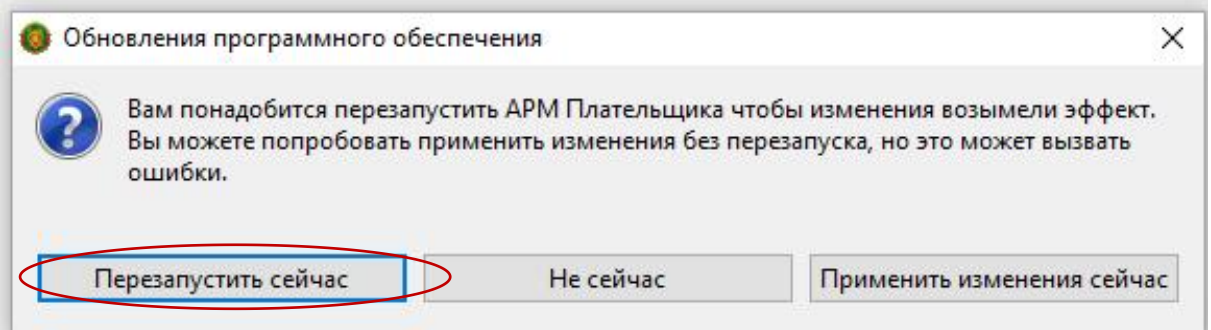

2. В АРМ Плательщик в пункте меню «Помощь» из выпадающего списка выбрать пункт «Установить новое ПО»;

3. Далее в поле «Работать с сайтом» выбрать из выпадающего меню «Сайт обновлений МНС-http://service.nalog.gov.by/ed» (рис. 6);

4. В фильтре раскрыть пункт «Документы плательщика», далее раскрыть подпункт «Налоговые декларации» (рис.6):

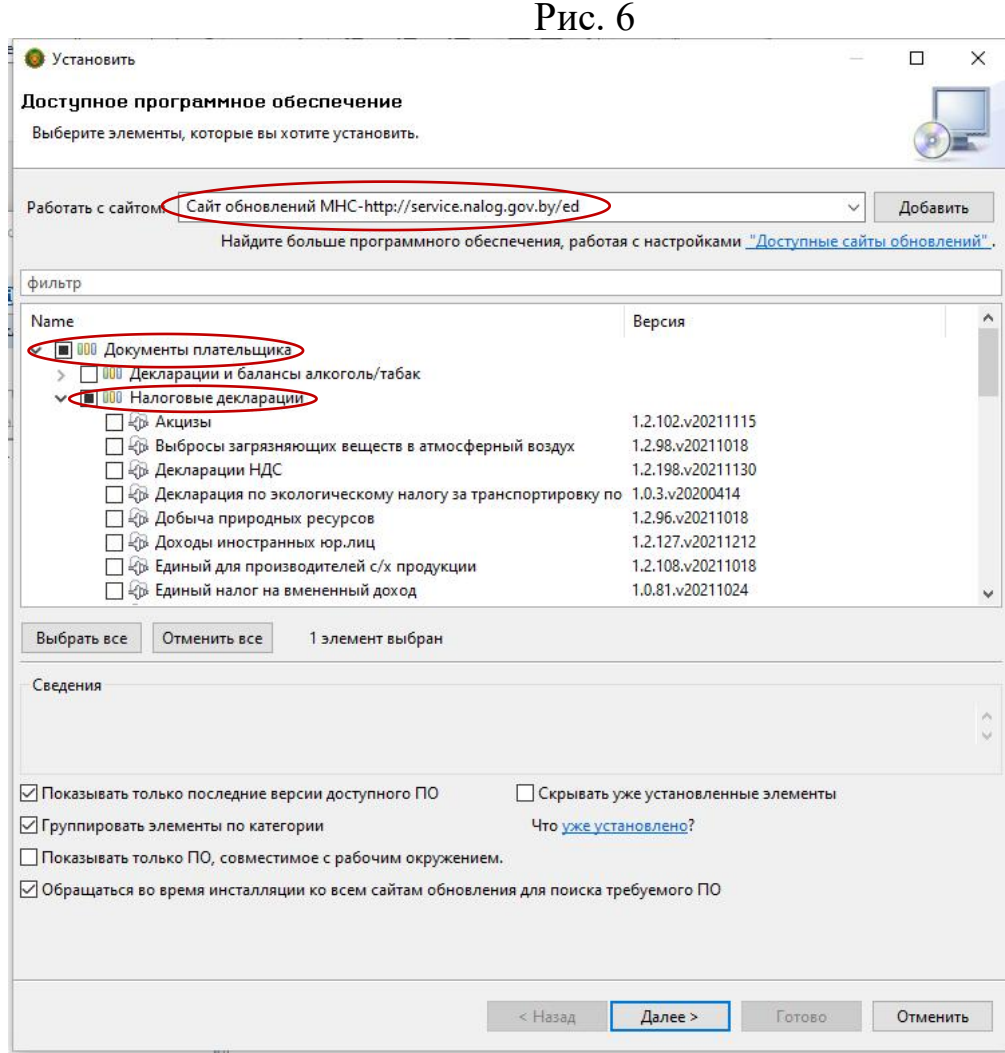

5. Пометить необходимую декларацию (например, «Расчет суммы арендной платы за земельные участки») и нажать кнопку «Далее» (рис. 7):

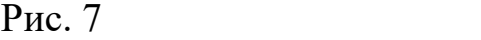

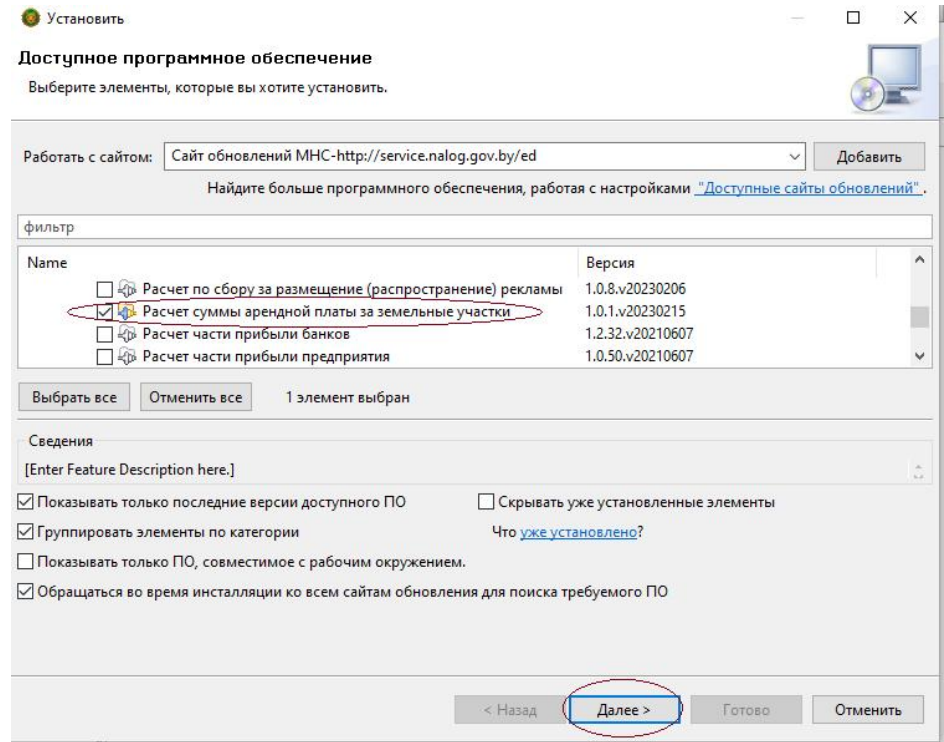

- 6. После этого нажать кнопку «Далее» (рис. 8):
	- Рис. 8

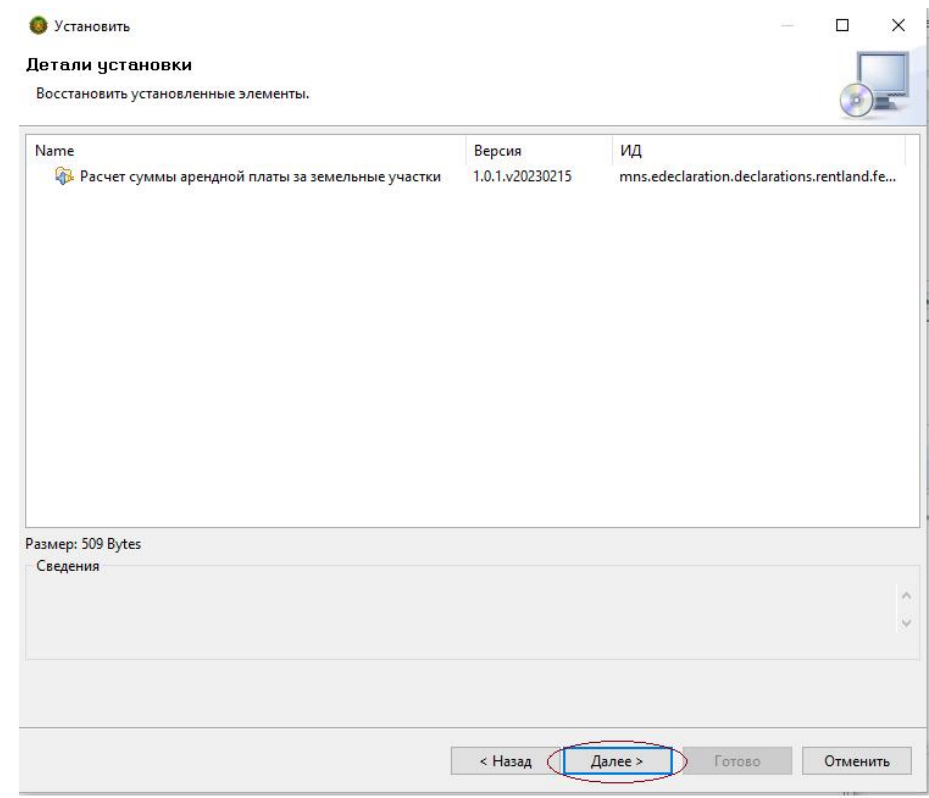

7. Принять условия лицензионного соглашения, пометив пункт «Я принимаю условия лицензионного соглашения» и нажать на кнопку «Готово» (рис. 9):

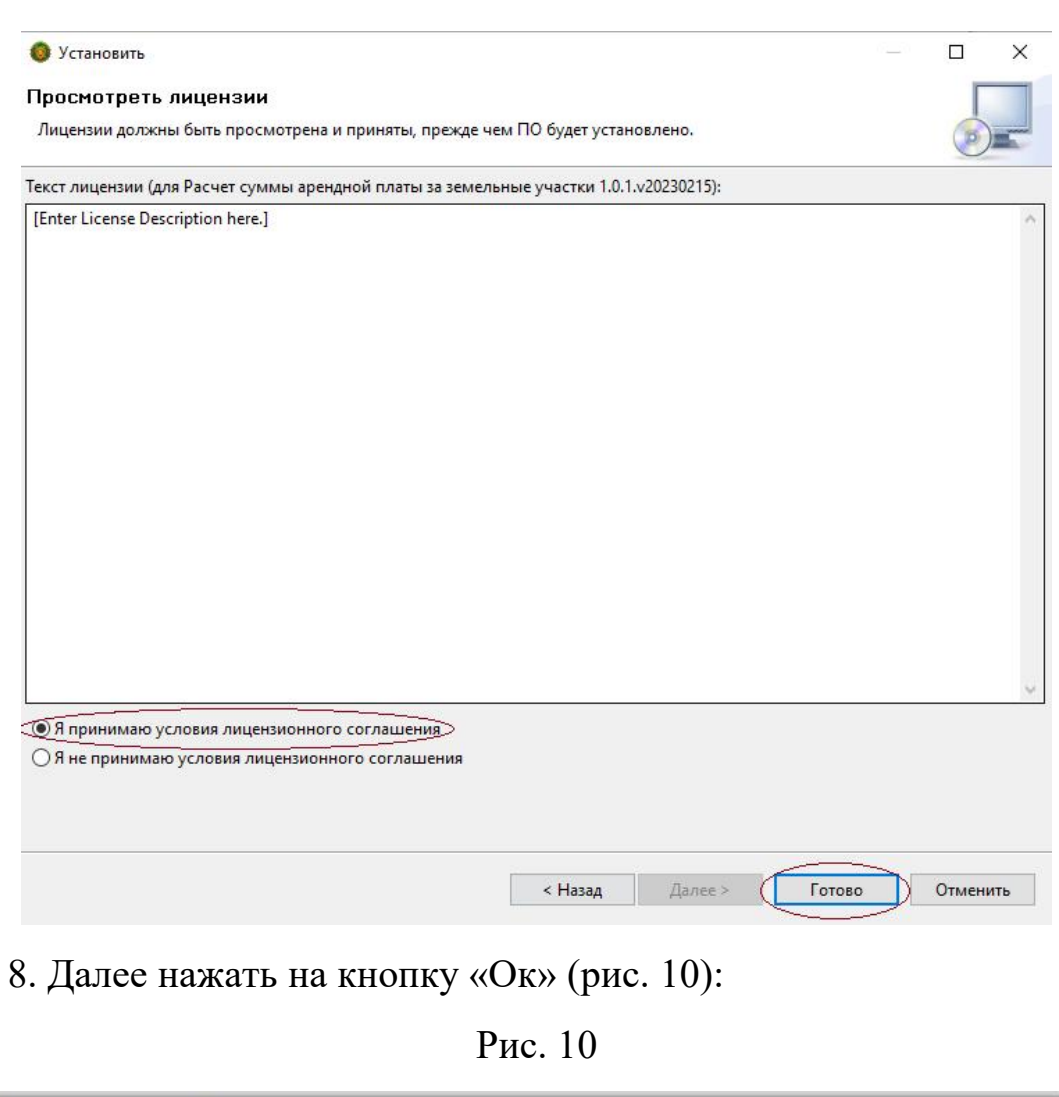

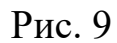

• Предупреждение безопасности  $\Box$  $\times$ Предупреждение: Вы устанавливаете программное обеспечение, которое содержит неподписанные данные. Правильность и аутентичность ПО не может быть проверена. Вы хотите продолжить установку? Отменить OK Сведения >>

9. Для перезагрузки программы необходимо нажать на кнопку «Перезапустить сейчас» (рис. 11):

Рис. 11

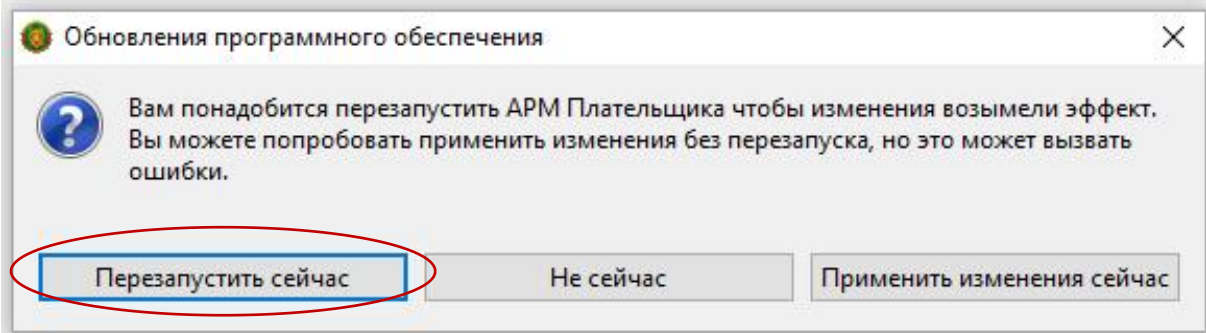